Добавлены правки в коммерческую версию:

1. Отрисовка уровня параболы. Выбрать пиктограмму:

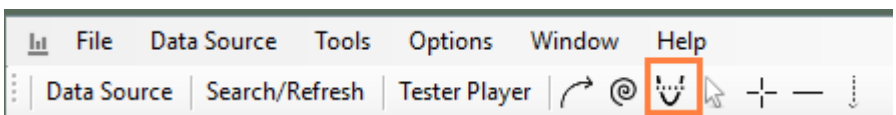

Кликнуть на «свече» начала и затем конца параболы затем на пиктограмме. Отрисуется по дефолту уровень 50% хай/лоу параболы.

Настройки уровней: контекстное меню на графике или горячая клавиша N:

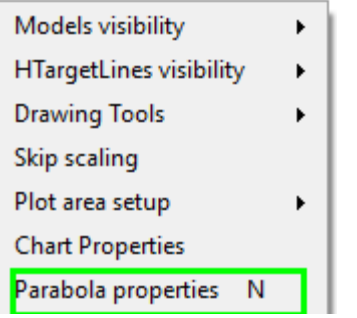

Выбор отрисовки по хай/лоу или ценам закрытия, и выбор какие уровни рисовать.

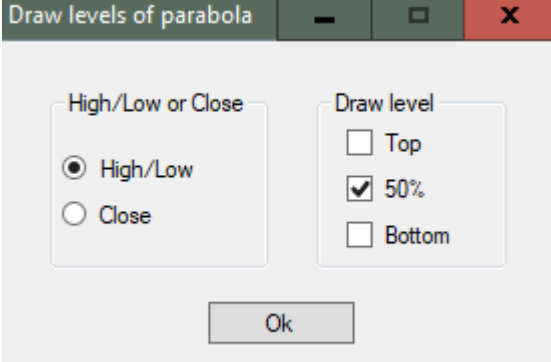

2. Добавлены новые ластики Pi \* R (с изменёнными расчетами) + символ "\*" на ластиках и пиклоузах построенных от моделей по ценам закрытия.

3. Показ дробной части ластиков или через меню Show last bar fract part или по горячей клавише Ctrl+Y :

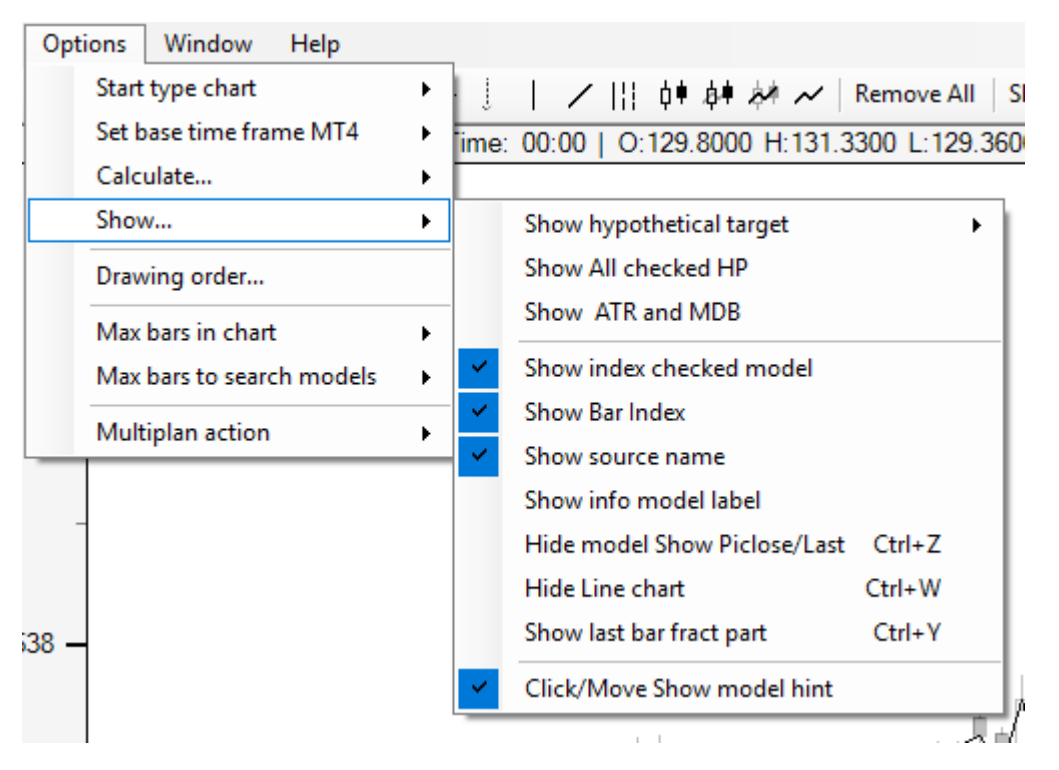

4. Добавлено скрытие/показ моделей, ластики и пиклозы остаются на графике. На рис. выше пункт меню Hide model Show Piclose/Last или горячая клавиша Ctrl-Z:

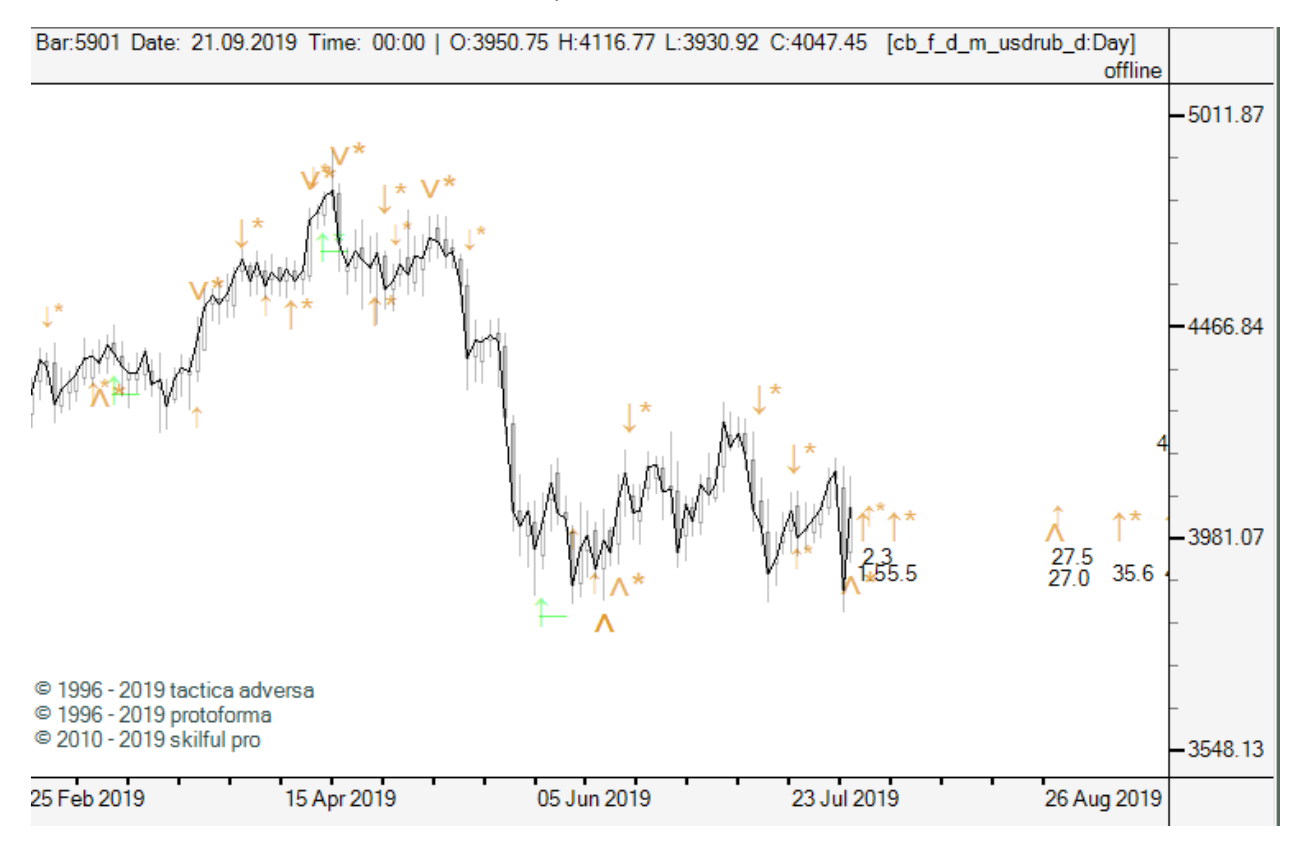

5. Добавлено скрытие/показ линейного графика на сводном. На рис. выше пункт меню Hide Line chart или горячая клавиша Ctrl-W

6. Добавлена возможность получения своего графика путём перемножения или деления котировок открытых инструментов. Открыто может несколько графиков при выполнении выбранного действия берутся котировки активного инструмента и умножаются или делятся на котировки инструмента находящегося от него справа. Например, мы хотим получить цену нефти за рубли, нам необходимо цену нефти в долларах умножить на курс рубля. Открыто несколько инструментов, активный фьючерс на brent, справа от него график валютной пары USDRUB:

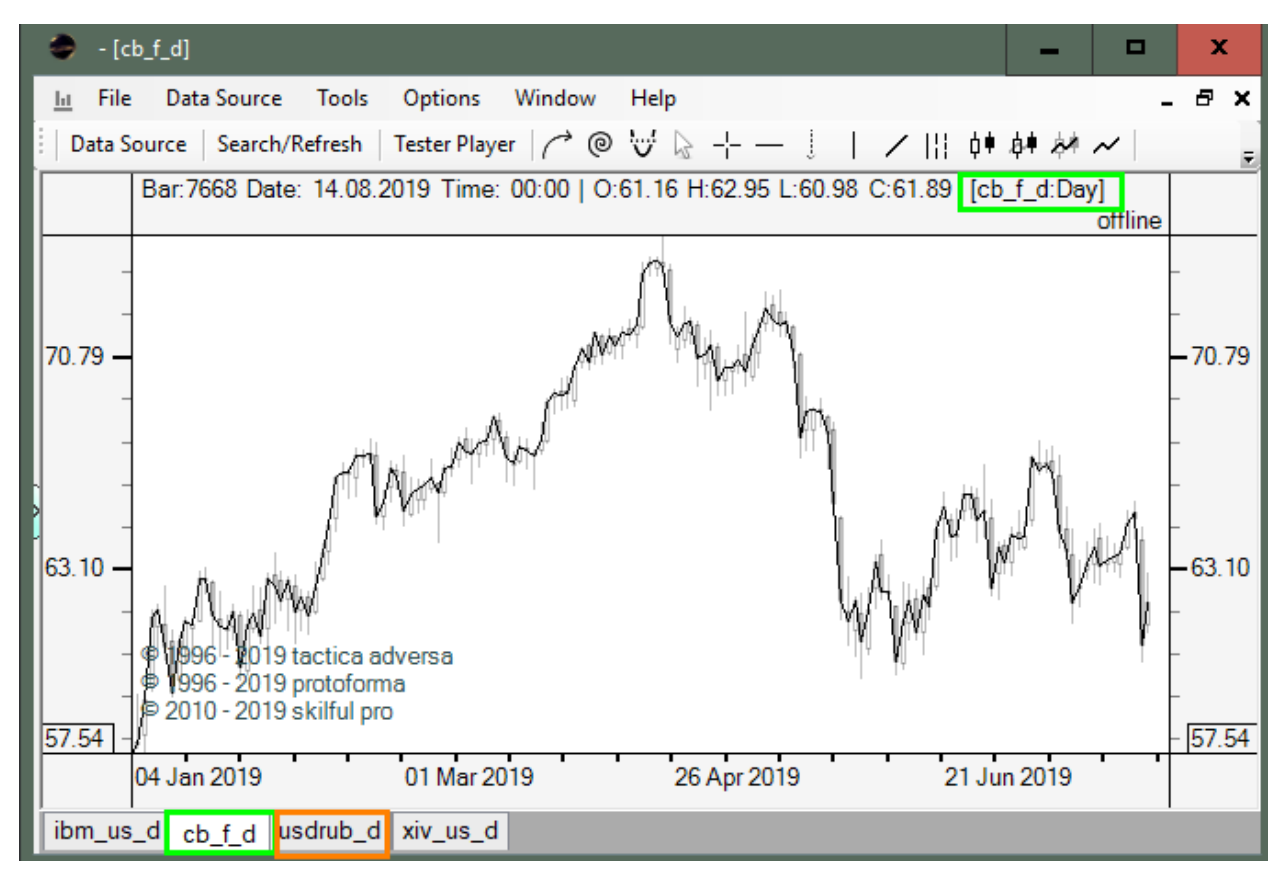

Выбираем меню (или горячая клавиша F3):

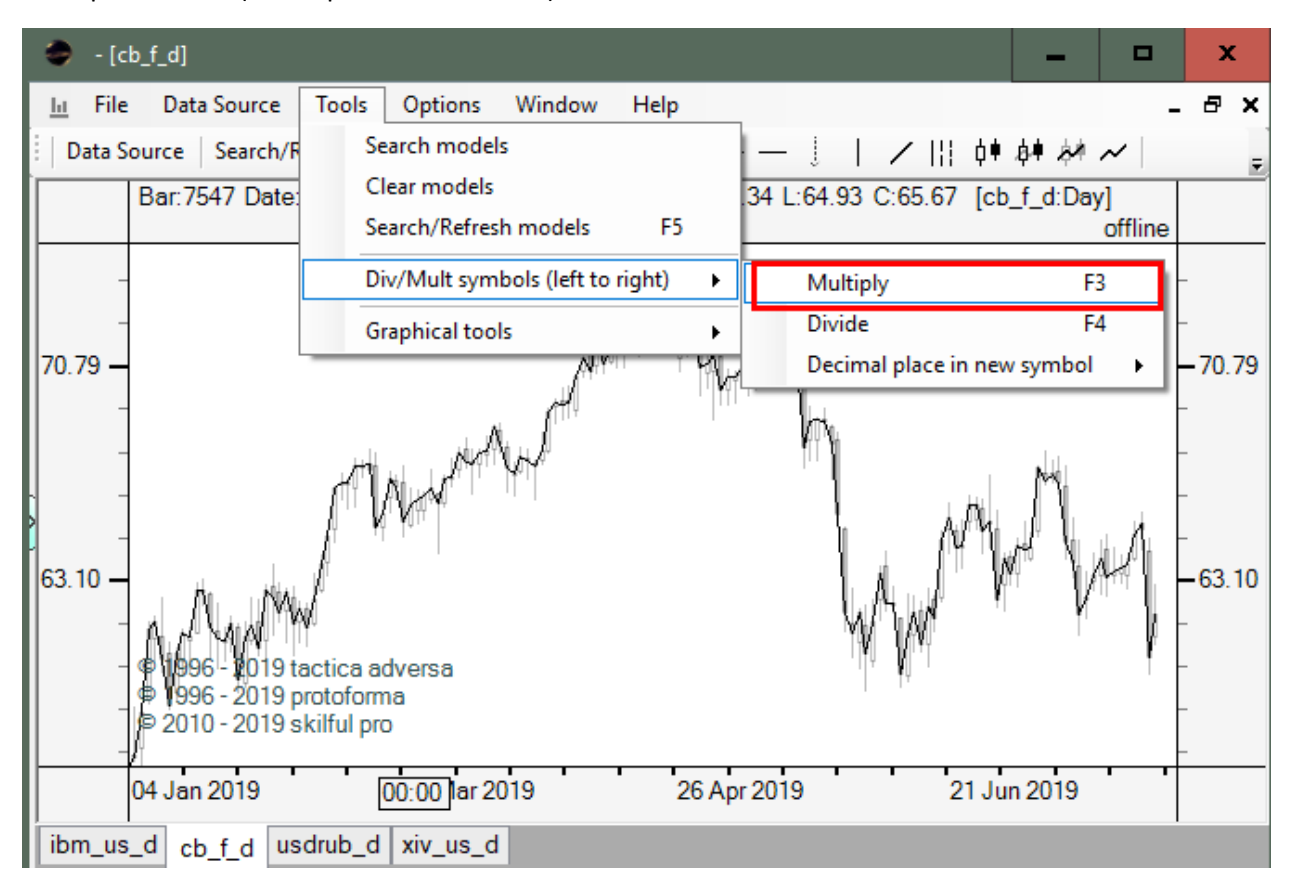

Будет произведён расчёт, в случае если в какой-либо из дней один инструмент торговался, а другой нет, будет выведено информационное окно с такими днями (эти дни не учитываются в полученных данных):

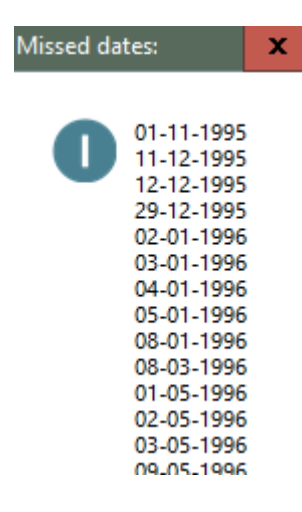

В «дереве» CSV\_Folder (этот каталог должен уже существовать!) автоматически будут размещены котировки. Формат названия полученных данных: наименование первого инструмента, действие и наименование второго:

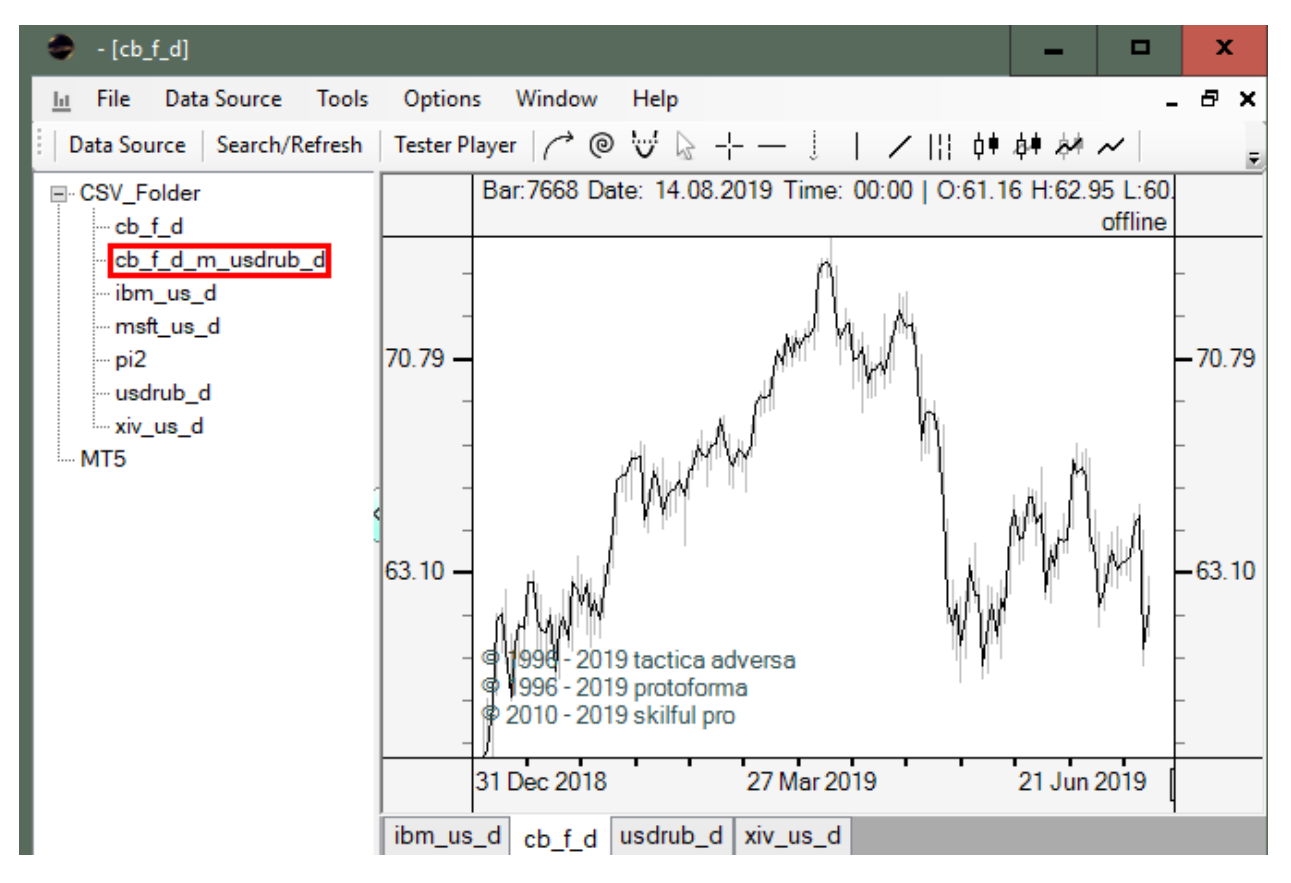

Которые можно далее анализировать средствами ТА, как любой инструмент.

Для точности или в случае действий над некоторыми валютными парами Вы можете выбрать сколько знаков после запятой будет в полученном результате (по умолчанию 2 знака после запятой) :

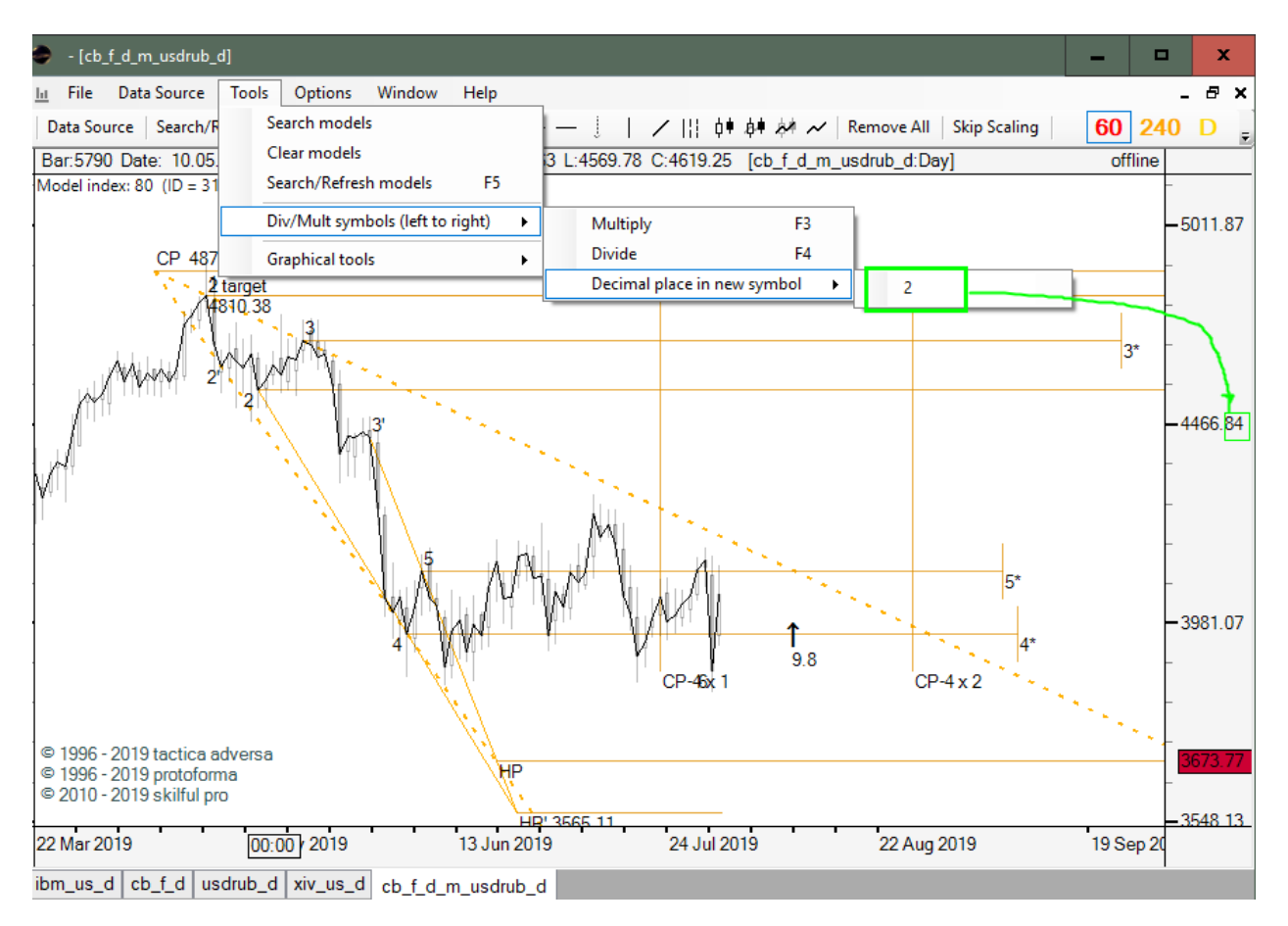

7. Введены горячие клавиши 0 – 7 на переключение графиков, альтернатива кнопкам:

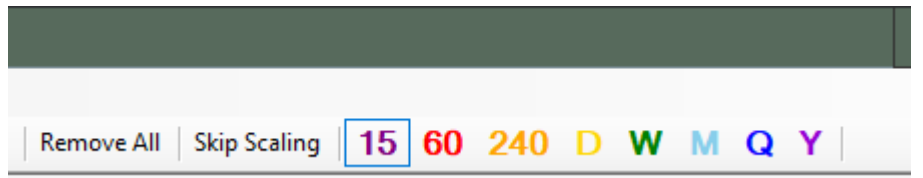

0 = произвольный, 1 = 60 мин., 2 = 240 мин. и т.д.

8. Поправлен баг отрисовки пользовательских инструментов, добавлена возможность к уже существующим возможностям, сохранение/восстановление «трендовой линии»

9. Добавлен показ изменения в %%-х исследуемого инструмента, необходимо выбрать курсор в виде перекрестья удерживая правую клавишу мыши переместить мышь в желаемом направлении:

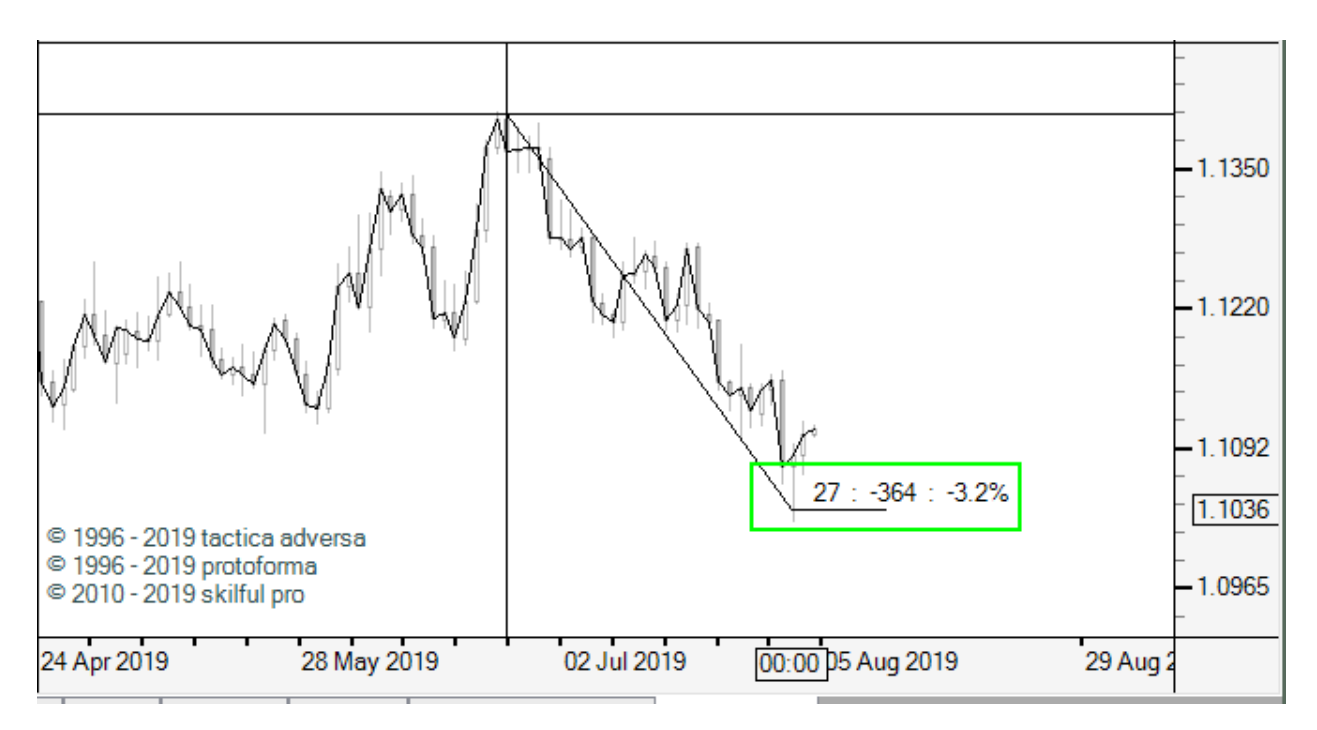

Падение евро за 27 дней составило 3,2%

10. Добавлен выбор цвета фона и шрифта в дереве инструментов, в контекстном меню на активном графике необходимо выбрать Chart Properties и в открывшемся окне выбрать эти настройки:

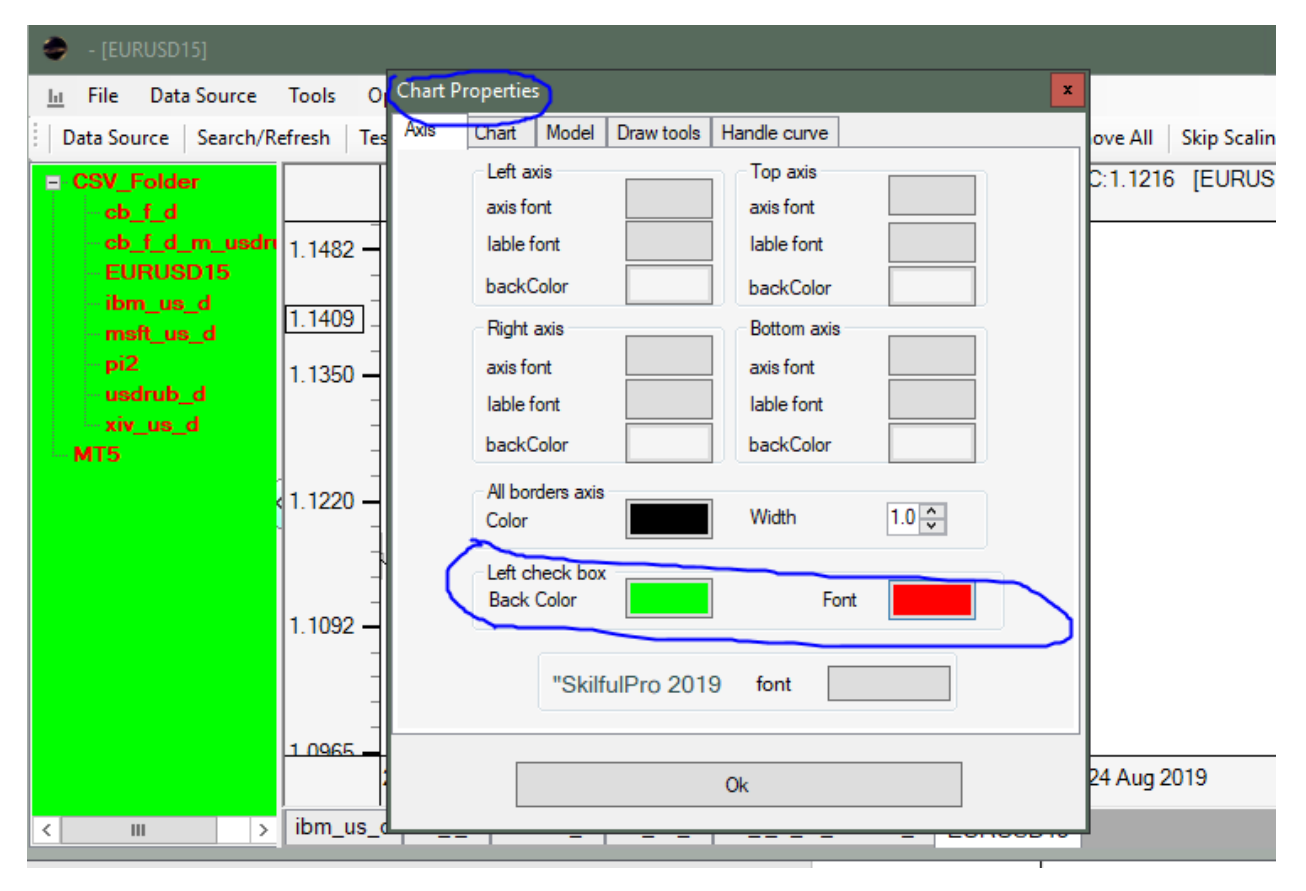